# **PENGEMBANGAN JARINGAN KOMPUTER NIRKABEL** *(WiFi)* **MENGGUNAKAN MIKROTIK ROUTER (STUDI KASUS PADA SMA PGRI AIKMEL)**

**Lalu Delsi Samsumar1), Sofian Hadi2)** 1)Dosen STMIK Mataram, 2)Mahasiswa PS Teknik Komputer STMIK Mataram Sekolah Tinggi Manajemen Informatika Komputer (STMIK) Mataram

Jln. Pelor Mas III Kampus STMIK ASM Mataram

[lalu.ellsyam@gmail.com](mailto:lalu.ellsyam@gmail.com)

## *ABSTRACT*

*Information technology has penetrated into various fields including educational institutions, then the need for information is currently increasing. Currently everyone needs information in a fast, short and accurate time, therefore it takes media and tools that can support the work with various applications, media, and easy ways to access the information, one of them is internet connection with hotspot service or wireless-based computer network (WiFi). SMA PGRI Aikmel is one of the private schools that have many enthusiasts because it has adequate facilities in conducting teaching and learning process. Along with the increase of public trust to this educational institution, hence required a wireless based computer network to support performance at academic part and to improve teaching and learning activity. By leveraging rapid technological advancements to enable equipment using cable technology to be replaced with wireless technology such as radio frequency media. This research is a qualitative research. Data were collected by observation, interview, documentation, and literature study. With the Network Development Live Cycle (NDLC) method, this study examines the development of wireless networks using Mikrotik devices and cisco packet tracer applications as simulation media from the development of network schemes.*

*Keywords : Wireless network, Wifi, Mikrotik*

## **I. PENDAHULUAN**

Seiring dengan berkembangnya teknologi informasi saat ini yang sudah merambah ke berbagai bidang termasuk di bidang pendidikan, maka kebutuhan akan informasi semakin meningkat. Saat ini setiap orang membutuhkan informasi dalam waktu yang cepat, singkat dan akurat oleh karena itu dibutuhkan sarana yang dapat mendukung teknologi informasi tersebut, salah satunya adalah koneksi internet dengan layanan *hostpot*. Dengan *Hostpot,* akses internet dapat dinikmati selama berada di area *hostpot* tanpa harus menggunakan kabel Adanya layanan *hostpot* dilingkungan sekolah akan mempercepat akses informasi baik guru, siswa dan karyawan.

Saat ini SMA PGRI Aikmel sudah menggunakan koneksi internet dari ISP Telkom dengan kapasitas *bandwitdh* 10 Mbps dan digunakan oleh 2 laboratorium komputer yang masing-masing laboratorium memiliki 30 komputer. Dengan kapasitas ini seharusnya tidak terjadi masalah jika hanya untuk mengakses internet seperti mencari informasi dan chating. Namun muncul masalah koneksi lambat jika banyak klien menggunakan secara bersamaan. Selain itu, dalam jaringan ada situs-situs dengan konten yang tidak baik bagi perkembangan moral dan etika sehingga sangat dibutuhkan adanya sistem keamanan jaringan. Selain itu kurang lebih 20 pengguna jaringan *wireless* tidak menggunakan pengamanan atau *user* dan *password* serta belum adanya konfigurasi *user* dengan *profile* yang berbeda hal ini dapat menyebabkan koneksi internet tidak stabil. Guna mengatasi masalah ini dapat dilakukan pengembangan jaringan dengan mikrotik router OS yang berfungsi sebagai pengatur jalur lalu lintas data untuk mengatasi masalah performa jaringan. Mikrotik router OS merupakan sistem operasi Linux base yang

diperuntukkan sebagai network router dan didesain untuk memberikan kemudahan bagi pengguna. Administrasinya dapat dilakukan melalui Windows Application dan instalasi dapat dilakukan pada komputer (PC). Dengan demikian tujuan dari penelitian ini akan mengembangkan jaringan wireless pada SMA PGRI Aikmel yang memanfaatkan perangkat mikrotik router dengan sistem operasi mikrotik router OS sehingga jaringan yang ada dapat digunakan dengan aman dan sesuai kebutuhan.

#### **II. KAJIAN LITERATUR**

## **II.1 Teknologi Jaringan Komputer**

Jaringan Komputer adalah sebuah jaringan yang terdiri dari dua komputer yang saling terhubung dengan sebuah media sehingga komputer-komputer tersebut dapat saling berbagi *resource* dan saling berkomunikasi. Kenyataannya sebuah *network* biasanya terdiri dari banyak komputer (lebih dari dua). Jaringan komputer muncul dari adanya kebutuhan untuk berbagi data diantara para pengguna, dan memiliki kemampuan dalam memproduksi beberapa jenis informasi yang berupa data, *spreadsheet* atau grafik. Sedangkan konsep dari komputer-komputer yang saling berbagi *resource* dikenal dengan istilah *networking*. Komputer-komputer yang termasuk kedalam sebuah jaringan dapat saling berbagi *resource* berupa : Data, Pesan, Printer, mesin Fax, Modem dan perangkat-perangkat lain (Tanenbaum, 1997).

Tujuan penggunaan jaringan komputer adalah: a) untuk berbagi sumber daya, sepert berbagi printer, CPU, memori, hardisk, dan lain-lain, b) untuk komunikasi, seperti e-mail, instant messaging, chatting, dan lain-lain, c) untuk mengakses informasi, seperti web browsing, file

server, dan lain-lain. Untuk mencapai tujuan yang sama maka setiap bagian dalam suatu jaringan akan meminta dan memberikan layanan. (Sofana, 2012)

### **II.2 Klasifikasi Jaringan**

Jaringan diklasifikasikan berdasarkan jarak dan lokasi, yaitu *Local Area Network* (LAN), *Metropolitan Area Network* (MAN), *Wide Area Network* (WAN), Internet, dan jaringan tanpa kabel *(Wireless).*

Tabel 1 Klasifikasi jaringan berdasarkan jarak

| Jarak            | Lokasi  | Jenis Jaringan  |
|------------------|---------|-----------------|
| 10 <sub>m</sub>  | Ruangan | LAN             |
| $100 \text{ m}$  | Gedung  | LAN             |
| $1 \text{ km}$   | Kampus  | LAN             |
| $10 \text{ km}$  | Kota    | <b>MAN</b>      |
| $100 \text{ km}$ | Negara  | WAN WAN         |
| $1.000$ km       | Benua   | <b>INTERNET</b> |
| 10.000 km        | Planet  |                 |
|                  |         |                 |

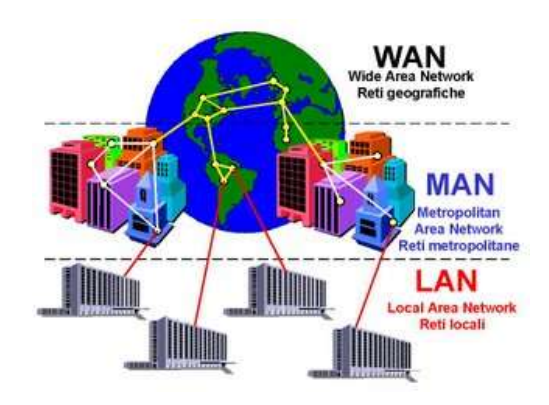

Gambar 1 Jaringan LAN, MAN, WAN

- 1) *Local Area Network* (LAN), merupakan jaringan yang saling terhubung ke satu komputer server menggunakan topologi tertentu, biasanya digunakan dalam kawasan satu gedung atau kawasan yang jaraknya tidak lebih dari 1 km.
- 2) *Metropolitan Area Network* (MAN), merupakan jaringan yang saling terkoneksi dalam satu kawasan kota dan jaraknya dapat lebih dari 1 km sehingga menjadi pilihan untuk membangun jaringan komputer antar kantor atau kampus dalam satu kota.
- 3) *Wide Area Network* (WAN), merupakan jaringan yang menghubungkan banyak LAN dan MAN kedalam suatu jaringan terpadu, antara satu jaringan dengan jaringan lain dapat berjarak ribuan kilometer atau terpisahkan letak geografi menggunakan metode komunikasi tertentu (Tanenbaum, 1997)

### **II.3 Topologi Jaringan**

Topologi jaringan komputer secara umum terbagi dalam 6 bentuk sebagai berikut (Tanenbaum, 1997)

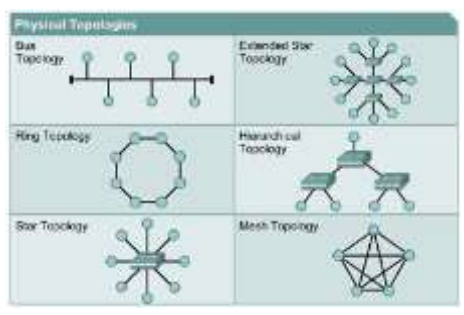

Gambar 2 Topologi Jaringan Komputer

- a. Topologi Bus, adalah topologi jaringan yang menggunakan sebuah kabel utama sebagai tulang punggung *(backbone)*. Keuntungan topologi ini adalah hemat kabel, layout kabel sederhana, serta mudah dikembangkan. Kerugiannya adalah deteksi dan isolasi kesalahan sangat kecil, padatnya lalu lintas atau bila salah satu client rusak maka jaringan tidak berfungsi, dan diperlukan *repeater* untuk menguatkan sinyal untuk jarak jauh.
- b. Topologi Ring, adalah topologi jaringan berupa lingkaran tertutup yang berisi node-node. Semua komputer tersambung membentuk lingkaran. Setiap simpul memiliki tingkat yang sama. Jaringan ini disebut loop. Data dikirim ke setiap simpul dan simpul memeriksa alamat informasi yang diterima, apakah untuknya atau tidak. Keuntungan topologi ini adalah pemeliharaan mudah, jarak jangkauan lebih luas daripada topologi Bus, laju data *(transfer rate)* tinggi, dapat melayani lalu lintas data yang padat, tidak diperlukan pengendali pusat (hub/switch), dan komunikasi antar terminal yang mudah. Kerugiannya adalah penambahan/ pengurangan terminal sangat sulit, tidak kondusif pengiriman suara dan gambar, dan kerusakan pada media pengirim akan menghentikan kerja seluruh jaringan.
- c. Topologi Star, adalah topologi jaringan yang menggunakan *concentrator* (hub/switch) untuk mengatur paket data. Topologi ini memiliki kontrol terpusat. Semua link harus melewati pusat yang menyalurkan data ke semua simpul (client). Simpul pusat disebut stasiun primer (server), simpul lain disebut stasiun sekunder *(client server).* Setelah hubungan dimulai oleh server, setiap client server dapat menggunakan jaringan tanpa menunggu perintah server. Topologi ini adalah paling fleksibel. Pemasangan/perubahan stasiun sangat mudah dan tidak mengganggu bagian jaringan lain. Juga memiliki kemudahan dalam pengelolaan jaringan. Kerugiannya antara lain adalah boros kabel, dan hub/switch menjadi suatu elemen yang kritis.
- d. Topologi Tree, adalah kombinasi topologi Bus dan topologi Star. Dalam topologi ini tidak semua node memiliki kedudukan yang sama. Node berkedudukan tinggi menguasai node di bawahnya sehingga node terbawah sangat tergantung pada node diatasnya. Penerapan teknologi ini biasa digunakan pada infrastruktur jaringan LAN antar gedung.
- e. Topologi Mesh, adalah topologi jaringan yang

semua komputernya saling terkoneksi satu sama lain. Penerapannya pada jaringan WAN.

f. Topologi Wireless. Terdapat 2 jenis topologi yaitu *peer-to-peer* dan *client-server*. Pada topologi *wireless peer-to-peer*, jaringan terhubung pada setiap komputer dalam jaringan dengan lebih mudah dan langsung. Sedangkan pada topologi *wireless client-server*, harus ada *access point* untuk memungkinkan komputer menerima/mengirim data

## **II.4 Wireless (WiFi)**

*Wireless* (nirkabel) adalah teknologi yang menghubungkan dua piranti untuk bertukar data tanpa media kabel. Adapun *Wireless Fidelity (WiFi),* yaitu perangkat standar yang digunakan untuk komunikasi jaringan lokal tanpa kabel (*Wireless Local Area Network*/WLAN) yang didasari pada spesifikasi IEEE 802.11. Beberapa istilah yang digunakan dalam jaringan wireless adalah: (Sopandi, 2008; Pratama, 2015)

- a. *Wireless Local Area Network (Wireless LAN)*, yaitu jaringan tanpa kabel yang memanfaatkan gelombang radio sebagai media komunikasi antara perangkat. Frekuensi yang digunakan adalah 2,4 GHz (802.11b, 802.11g,802.11n) atau 5 GHz (802.11a). Standarisasi Wireless LAN dibedakan menjadi beberapa jenis, yaitu 802.11a, 802.11b, 802.11g, dan 802.11n.
- b. *Wireless Fidelity (WiFi)* adalah produk/ perangkat yang mengikuti spesifikasi 802.11. Pengguna lebih mengenal *wireless card/adapter* dibanding 802.11 card/adapter. Awalnya WiFi ditujukan untuk penggunaan perangkat nirkabel dan jaringan area lokal (LAN), namun saat ini lebih banyak digunakan untuk mengakses Internet.
- c. *Hotspot*, adalah bentuk pemanfaatan teknologi *Wireless* LAN pada lokasi publik. Konsep ini pertama kali dikemukakan pada tahun 1993 oleh Bret Stewart pada Konferensi Networld dan Interop di San Fransisco.
- d. *Access Point*, merupakan titik akses nirkabel (*Wireless Access Point*) yang memungkinkan piranti nirkabel terhubung ke jaringan dengan *Wi-Fi, Bluetooth,* atau standar lain.
- e. *Captive Portal*, adalah halaman web untuk meng-input *username* dan *password* pengguna hotspot. Saat *client browsing* ke internet, akan diarahkan *(redirect)* ke *captive portal* terlebih dahulu untuk mengisi username dan password. Bila cocok dengan database pada *radius server*, sistem akan membuka koneksi pada client sehingga terhubung dengan jaringan internet.
- f. *Channel,* merupakan jalur-jalur pemisah pada jaringan. Peralatan 802.11a bekerja pada frekuensi 5,15-5,875 GHz, dan peralatan 802.11b serta 802.11g bekerja pada frekuansi 2,4-2,497 GHz. Jadi, 802.11a menggunakan pita frekuensi lebih besar daripada 802.11b atau 802.11g. Semakin lebar pita frekuensi maka semakin banyak channel yang tersedia.
- g. *Service Set Identifier* (SSID), merupakan identifikasi/ nama jaringan *wireless.* Setiap wireless harus menggunakan SSID tertentu. Peralatan wireless dianggap satu jaringan jika tergabung pada SSID

yang sama. Agar dapat berkomunikasi, setiap peralatan wireless harus tergabung pada SSID dan *channel* yang sama.

## **II.5 Router**

Router adalah perangkat yang melewatkan paket IP dari suatu jaringan ke jaringan yang lain menggunakan metode *addressing* dan protocol tertentu. Router-router yang terhubung dalam jaringan tergabung dalam suatu algoritma routing untuk menentukan jalur terbaik yang dilalui paket IP (Sofana, 2012). Proses routing dilakukan secara *hop by hop.* IP tidak mengetahui seluruh jalur menuju tujuan setiap paket. IP hanya routing menyediakan IP address dari router berikutnya yang lebih dekat ke host tujuan. Fungsi router sebagai berikut: (Herlambang 2008).

- a. Membaca alamat logika/IP *address source* dan tujuan untuk menentukan routing dari suatu LAN ke LAN lainnya.
- b. Menyimpan *routing table* untuk menentukan rute terbaik antara LAN ke WAN.
- c. Perangkat layer ke-3 dalam *Open Systems Interconnection* (OSI) Layer.
- d. Dapat berupa "box" atau sebuah OS yang menjalankan sebuah daemon routing.
- e. Interfaces Ethernet, Serial, ISDN BRI.

### **II.6 Mikrotik Router OS**

Mikrotik adalah sistem operasi independen berbasis Linux, khusus untuk komputer yang berfungsi sebagai router. Mikrotik sangat baik untuk keperluan administrasi jaringan komputer seperti merancang dan membangun sebuah sistem jaringan berskala kecil hingga yang kompleks. Mikrotik digunakan sejak tahun 1995 yang awalnya ditujukan untuk perusahaan jasa layanan internet (Internet Service Provider/ISP).

Saat ini mikrotik memberi layanan kepada banyak ISP untuk layanan akses internet di seluruh dunia. Mikrotik pada *hardware* berbasis PC dikenal dengan kestabilan, kualitas kontrol, dan fleksibilitas untuk berbagai jenis paket data dan penanganan proses rute (*routing*). Mikrotik yang dijadikan router berbasis komputer banyak bermanfaat untuk ISP yang ingin menjalankan beberapa aplikasi. Selain routing, mikrotik dapat digunakan sebagai manajemen kapasitas akses, seperti *bandwidth, firewall, wireless access point* (WiFi), *backhaul link, system hotspot, Virtual Private Network Server,* dan lainnya. Mikrotik bukan perangkat lunak yang gratis jika ingin dimanfaatkan secara penuh. Dibutuhkan lisensi dari mikrotik untuk menggunakan dengan membayar. Mikrotik dikenal dengan istilah level pada lisensinya, mulai level 0 kemudian 1, 3, hingga 6. Setiap level memiliki kemampuan yang berbeda sesuai harganya. Penjelasan setiap level mikrotik sebagai berikut: (Rendra, 2016).

- a. Level 0 (gratis): Tidak membutuhkan lisensi untuk menggunakannya dan penggunaan fitur hanya dibatasi selama 24 jam setelah instalasi dilakukan.
- b. Level 1 (demo). Pada level ini user dapat menggunakannya sebagai *routing* standar dengan 1 pengaturan, dan tidak memiliki limitasi waktu untuk menggunakannya.
- c. Level 3. Level ini mencakup level 1 ditambah kemampuan untuk memanajemen *hardware* berbasis kartu jaringan atau *Ethernet* dan pengelolan perangkat *wireless tipe client*.
- d. Level 4. Level ini mencakup level 1 dan 3 ditambah kemampuan untuk mengelola perangkat *wireless* tipe *access point*.
- e. Level 5. Level ini mencakup level 1, 3, dan 4 ditambah kemampuan mengelola jumlah pengguna *hotspot* yang lebih banyak.
- f. Level 6. Level ini mencakup semua Level dan tidak memiliki limitasi atau batasan apapun.

Berdasarkan fungsi dan bentuknya, mikrotik dibedakan menjadi 2 jenis, yaitu:

- a. Mikrotik router OS yang berbentuk perangkat lunak *(software),* yang dapat diunduh [di](http://www.mikrotik.com/) [www.mikrotik.com](http://www.mikrotik.com/) dan komputer PC.
- b. *Built-in Hardware Mikrotik* yang berbentuk perangkat keras (hardware), yang dikemas dalam board router yang didalamnya sudah terinstal mikrotik router OS.

Untuk melakukan pengembangan jaringan dalam penelitian ini, digunakan perangkat mikrotik router dan administrasinya dilakukan melalui *windows application* (WinBox). Mikrotik router memiliki banyak fitur seperti firewall dan NAT, Routing-static routing, Data Rate Management, Mikrotik router mampu menggabungkan 2 line speedy atau lebih kedalam satu router *(Load Balance).* (Wiliyana, 2014).

### **III. METODE PENELITIAN**

Jenis penelitian ini adalah penelitian kualitatif, yaitu berawal pada data dan bermuara pada kesimpulan. Sasaran atau obyek penelitian dibatasi agar data yang diambil dapat digali sebanyak mungkin serta agar penelitian ini tidak dimungkinkan adanya pelebaran obyek penelitian. Karena itu kredibilitas dari penelitian sendiri menentukan kualitas dari penelitian ini. Kategori penelitian ini adalah penelitian lapangan *(field research),* yaitu penelitian yang dilakukan dengan cara mendatangi langsung tempat yang menjadi objek penelitian.

Penelitian ini mengembangkan jaringan dengan PC sebagai router dengan sistem operasi mikrotik router sehingga termasuk tipe penelitian rekayasa, yaitu penelitian yang menerapkan ilmu pengetahuan menjadi suatu rancangan guna mendapatkan kinerja sesuai dengan persyaratan yang ditentukan. rancangan tersebut merupakan sintetis dari unsur-unsur yang dipadukan dengan ilmiah menjadi model memenuihi spesifikasi tertentu. Penelitian diarahkan untuk memenuhi spesifikasi yang ditentukan. Dalam penelitian ini dilakukan perancangan jaringan, yaitu tahap persiapan untuk rancang bangun suatu jaringan yang menggambarkan bagaimana jaringan dibentuk, dapat berupa penggambaran, perencanaan, dan pembuatan sketsa atau pengaturan beberapa elemen terpisah ke dalam satu kesatuan yang utuh, termasuk mengkonfigurasikan komponen *software* dan *hardware* suatu jaringan.

Untuk memperoleh data yang dibutuhkan penelitian ini, digunakan teknik sebagai berikut:

- a. Observasi, yaitu mengamati langsung lokasi penelitian di SMA PGRI Aikmel untuk melihat kondisi yang ada sehingga diperoleh gambaran akurat mengenai permasalahan yang dihadapi.
- b. Wawancara, yaitu melakukan tanya jawab dengan pihak-pihak yang mengetahui secara pasti tentang permasalahan yang dihadapi.
- c. Dokumentasi, yaitu mengumpulkan dan mempelajari dokumen-dokumen permasalahan yang dihadapi, antara lain gambaran umum SMA PGRI Aikmel, dokumen jaringan yang ada, serta berbagai informasi lain yang mendukung penelitian ini.
- d. Kepustakaan, yaitu mempelajari berbagai buku, literatur, artikel di internet, serta bahan pustaka lain yang berhubungan dengan penelitian ini.

Metode pengembangan jaringan dilakukan dengan pendekatan *Network Development Live Cycle (NDLC)* yang merupakan kunci dibalik proses perancangan jaringan komputer, karena merupakan siklus proses pembangun atau pengembangan sistem jaringan komputer. Langkah-langkah dalam NDLC digambarkan sebagai berikut:

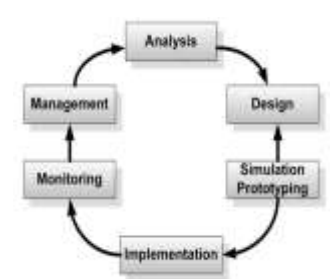

Gambar 3 *Network Development Live Cycle.*

## **IV. HASIL PENELITIAN**

## **IV.1 Analisis Jaringan**

Pada jaringan lama di SMA PGRI Aikmel ini memiliki layanan *hostpot* yang belum di kelola dengan baik seperti pengaturan *user*, pembagian *bandwitdh* dan blokir akses situs yang tidak penting diakses oleh guru dan siswa serta sinyal *wirelless* yang ada tidak bisa masuk ke ruang kelas belajar sehingga jika siswa ingin mengakses internet *hostpot* siswa harus keluar dari ruangan kelas atau bisa ke lab langsung seperti gambar berikut.

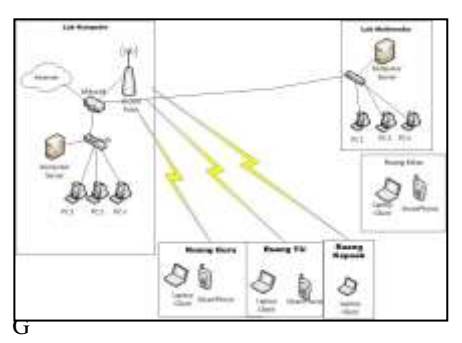

Gambar 4 Skema Jaringan Lama

## **IV.2 Desain Jaringan yang dirancang**

Dalam pengembangan jaringan *hostpot* menggunakan MikroTik RB951Ui-2HnD pada SMA PGRI Aikmel dibutuhkan beberapa perangkat seperti *access point* yang akan ditaruh di lab multimedia untuk menembak sinyal *wireless* dari lab komputer agar pancaran sinyal *wireless* bisa tersebar ke ruang kelas, pada jaringan baru ini akses *hostpot* sudah di manajemen seperti pembuatan *user*, pembagian *bandwitdh* dan akses blokir situs sehingga baik guru dan siswa bisa mengakses internet sesuai jalur masing-masing yang sudah dibuatkan, seperti pada gambar berikut.

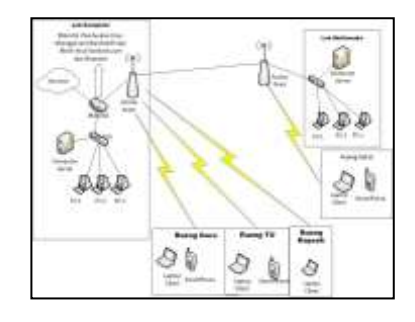

Gambar 5 Skema Baru

Dalam penelitian ini dirancang sebuah jaringan yang memiliki 2 ruang Lab yaitu Lab Komputer dan Lab Multimedia dimana setiap Lab memiliki 1 PC Server dan 30 PC *Client* dan menggunakan *Topology Star* serta memiliki layanan *hostpot* yang kurang lebih memiliki 20 *client.*

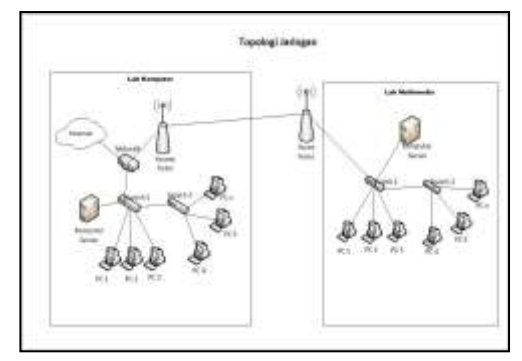

Gambar 6 Topologi Jaringan

#### **IV.3 Implementasi Jaringan (Konfigurasi Mikrotik dan Uji coba)**

Sebelum melakukan konfigurasi *setting* mikrotik terlebih dahulu dipersiapkan alat-alat yang dibutuhkan seperti Mikrotik RB951Ui-2HnD, Kabel UTP RJ45, akses internet ke mikrotik, PC/Laptop admin dan aplikasi Winbox untuk konfigurasi Mikrotik. Langkah-langkah konfigurasi Router Mikrotik melalui winbox adalah sebagai berikut :

- 1. Pastikan Mikrotik sudah terhubung dengan arus listrik dan *Slot* konektor eth1 terhubung dengan internet dan eth2 terhubung dengan laptop/PC Admin
- 2. Buka Aplikasi winbox yang ada pada laptop admin, kemudian tunggu sampai MAC Address dari mikrotik selanjutnya klik mac address dan klik button connect.
- 3. Masuk ke dalam tampilan jendela awal winbox dan menampilkan beberapa menu yang digunakan dalam

setting mikrotik.

4. Mengganti nama interface agar bisa membedakan mana yang terhubung ke internet dan yang terhub ung ke Laptop/PC admin sebagai LAN, pada jendela winbox pilih menu interface.

|  | - | Ads. offf. bond. (R) | r |
|--|---|----------------------|---|
|  |   | E                    | ш |

Gambar 7 Tampilan Jendela Interface List

5. Kemudian *double* klik pada *ether* yang akan diganti namanya, Pada *Name* tuliskan nama sesuai dengan nama yang diinginkan lalu klik *Apply* dan *OK.*

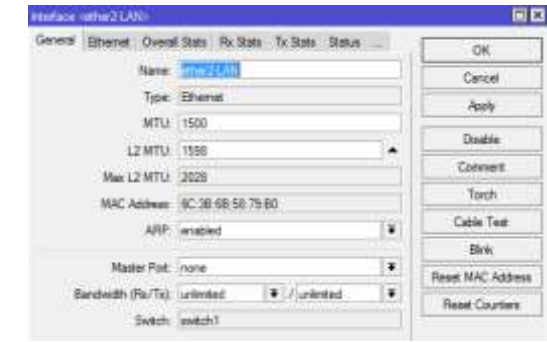

Gambar 8 Tampilan Interface Ether 1 & 2

6. Mengaktifkan WLAN1 agar *Wireless* pada mikrotik bisa berfungsi. D*ouble* klik pada wlan1, pilih *Mode* : ap *bridge* , *Band* : 2GHz-B/G/N, *Channel Width* : 20/40Mhz Ce, *Frequency* : 2412, SSID : SMAN 1 SUELA selanjutnya klik *Enable* lalu klik *Apply*, jika ada perintah yang keluar klik *yes* dan *OK*.

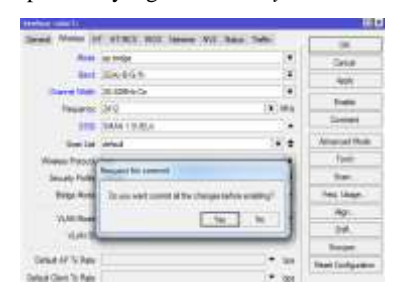

Gambar 9 Mengaktifkan Interface Wlan1

7. Setelah mengganti semua nama *ethernet* dan mengaktifkan wlan1, masing-masing *ethernet* pada *interface* listnya akan otomatis berubah, nama *ethernet* sesuai dengan nama yang telah dibuat.

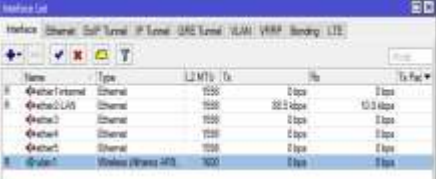

Gambar 10 Interface List Setelah mengganti nama

8. Melakukan *konfigurasi IP address* pada Mikrotik yang bertujuan agar bisa membedakan alamat untuk jaringan LAN dan jaringan WLAN, dengan cara klik menu IP pada jendela *winbox* dan pilih *Address* lalu akan tampil seperti gambar berikut.

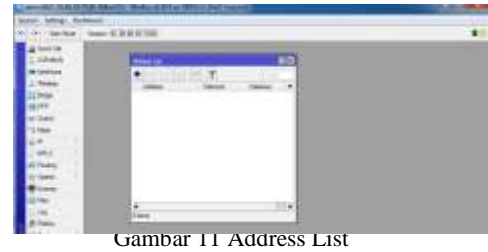

9. Selanjutmya klik tanda (+) pada *address list* yang tampil. Pada *Address* masukkan IP untuk Mikrotik yaitu 192.168.10.1/24 dan pada *interface* pilih ether2- LAN lalu klik *Apply* maka network akan otomatis muncul lalu.

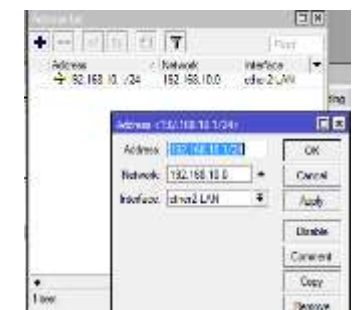

Gambar 12 Konfigurasi IP Address Ether2-LAN

10. Konfigurasi *IP address* untuk wlan1 dengan cara klik tanda (+) pada *address list* lalu ketikkan *IP address* 192.168.20.1/24 dan pada *interface* pilih wlan1 lalu *Apply* maka *network* akan muncul otomatis dan OK.

|          |                                                                                                    |                                  | <b>DIX</b>    |
|----------|----------------------------------------------------------------------------------------------------|----------------------------------|---------------|
| $     -$ |                                                                                                    |                                  | <b>Long</b>   |
| Address: | <b>This and Pathwark</b> (1999)<br>+182 68 10 174 182 168 10 6<br>1992.168.20.1/24 192.168.20.0 ndan F | <b>Interfece</b><br>relieved Act |               |
|          | Akknow #182 168.30 1724 x                                                                              |                                  | ⊟™            |
|          | Addustr. In Up to Light St.                                                                            |                                  | öκ            |
|          | Pietvronic 192.158.2010                                                                                |                                  | Concord       |
|          | httpf.com. Leday.ft                                                                                    |                                  | Aury          |
|          |                                                                                                    |                                  | Opportun      |
|          |                                                                                                    |                                  | Comment       |
|          |                                                                                                    |                                  | an.           |
| 24000    |                                                                                                    |                                  | <b>Hospec</b> |

Gambar 13 Konfigurasi IP Address pada Interface Wlan1

11. Apabila *IP Address* sudah dikonfigurasikan maka akan tampil pada *Address list*nya seperti gambar berikut.

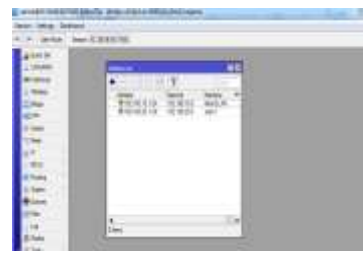

Gambar 14 Tampilan *Address List* Setelah ditambahkan *IP Address*

12. Selanjutnya mengkonfigurasi DHCP *Client,* yang bertujuan agar setiap *client* yang terhubung dengan jaringan akan mendapatkan IP Addrees secara otomatis. Langkahnya: klik menu IP $\rightarrow$ pilih DHCP *client* $\rightarrow$  klik tanda (+) $\rightarrow$ *interface* = ether1-*internet* dan *Default Route Distance* =  $1 \rightarrow$  lalu klik *Apply*OK. Pastikan status DHCP *client* sudah menjadi *bound* agar bisa ke tahap konfigurasi selanjutnya.

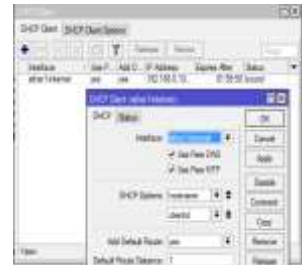

Gambar 15 Konfigurasi DHCP *Client*

13. Mengkonfigurasi DNS (*Domain Name System*) di mana DNS ini berfungsi untuk menyimpan informasi nama dan *host domain* yang tersebar didalam jaringan komputer, biasanyaDNS menggunakan alamat IP melalui *gateway* dari IP ISP atau DNS Google. Konfigurasinya pada menu *winbox* klik IP $\rightarrow$ pilih DNS-*Server* masukkan IP 8.8.8.8 dan 8.8.4.4 ini adalah DNS *default Google* → centang *Allow Remote Request→Apply→OK.* 

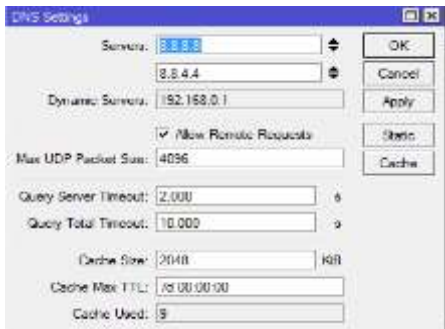

Gambar 16 Konfigurasi DNS Server

14. Konfigurasi NAT *rule* dimana NAT (*Network Address Translation*) ini digunakan pada jaringan dengan *workstation* yang menggunakan *IP private*  supaya dapat terkoneksi ke internet. Pastikan pada saat konfigurasi NAT *rule* harus terhubung dengan *ether1-internet*, adapun langkah-langkahnya sebagai berikut : klik menu IP pilih *Firewall* klik NAT→klik tanda (+)→ pastikan *Chain* diisi *srcnat*, *Out interface* : ether1-internet pada menu *action* pilih masquerade  $\rightarrow$  Apply Lalu OK.

|            | Filter Rules NAT Mangle Service Parts Connections Address Ltds Layer7 Protocols |                                                                               |             |  |
|------------|---------------------------------------------------------------------------------|-------------------------------------------------------------------------------|-------------|--|
|            |                                                                                 |                                                                               |             |  |
| Aless area |                                                                                 | Src. Address Dat Address Frata. Sic. Port Dat Part in Inter Out. Interfa Byte | charlinter. |  |

Gambar 17 Tampilan Jendela *Firewall* Setelah Konfigurasi NAT

15. Selanjutnya adalah untuk memastikan apakah mikrotik sudah terkoneksi dengan internet. Yang perlu dilakukan adalah melakukan tes *Ping*. Langkahnya adalah klik menu terminal  $\rightarrow$ didalam jendela terminal masukkan perintah "*ping google.com*" dan "ping 8.8.8.8" lalu enter dan jika status TTL berjalan maka proses ping berhasil dan mikrotik sudah terkoneksi dengan akses internet, seperti gambar 4.18

| enthrantia) >                     |                                          |
|-----------------------------------|------------------------------------------|
| latein Richellio > niter modeline |                                          |
| <b>BO SINT CONTROL</b>            | the re vie num                           |
| 小型の周期                             | 1. 10 31 32mm                            |
| 1.74.276.291.117                  | 16. 31 31ter                             |
| 2.74.121.215.212                  | 10 .11 .11 her .                         |
| 5.74.329.210.223                  |                                          |
| 1.74.131.131.111                  | N 11 47046                               |
| 1.74-201-201-222                  | 46 22 37786                              |
| 4 74-121-215-111                  | <b>14 07 2238</b>                        |
| T. Tu. 231-210. 222               | <b>H</b> CI JHAN                         |
| 8. To 122, 203 122 -              | 44 EL 22268                              |
| 9 74.125.201.122                  | 46 21 147 pm                             |
| statutory Spoaks                  | panel impects nit-recycling out-tra-Simp |
| ma-cini+400am                     |                                          |
|                                   |                                          |
| LAAs put is interminated          | <b>Briefle</b>                           |
| <b>REC' KINT</b>                  | KEEP PR. TOO. LENTIS                     |
| 子生ままま                             | 140 54 23 pm                             |
| 2.3.4.4.40                        | 35 W 257m                                |
| 1114.5                            | W. N. Di STiter                          |

Gambar 18 Proses Ping Google dan DNS

16. Setting *IP addres* pada *Local area connection* pada laptop admin agar internet bisa berjalan pada laptop admin dan jaringan LAN.

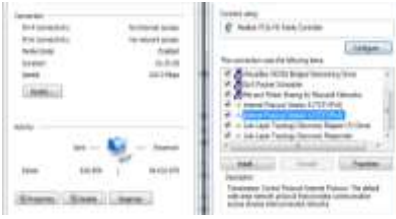

Gambar 19 Proses *Setting Local Area Connection* Laptop Admin

17. Pada proses pengisian IP Address di Laptop Admin disini menggunakan Ip dengan Ether1-LAN yang sudah di konfigurasi sebelumnya di mikrotik sebagai *gateway* agar jaringan bisa terhubung dengan LAN.

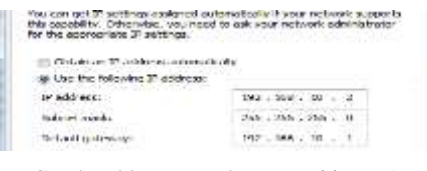

Gambar 20 Memasukan *IP Addres* LAN

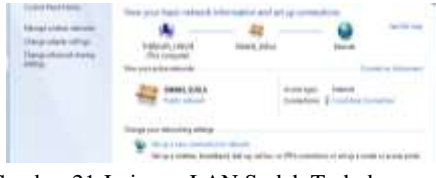

Gambar 21 Jaringan LAN Sudah Terhubung

18. Setelah tes koneksi berhasil dan jaringan LAN sudah terhubung internet dilakukan setting SNTP agar nantinya pada saat memblok situs bisa terblok. Adapun langkah-langkahnya : Klik *menu system*SNTP *Client*pada jendela SNTP *Client* centang *enableprimary* NTP *Server* isi dengan : 0.id.pool.ntp.org dan *Secondary* NTP *Server* isi dengan : 1.id.pool.ntp.org → Apply→OK, setelah mengklik *Apply* secara otomatis *primary* dan *secondary* NTP server akan berubah menjadi *IP Address*.

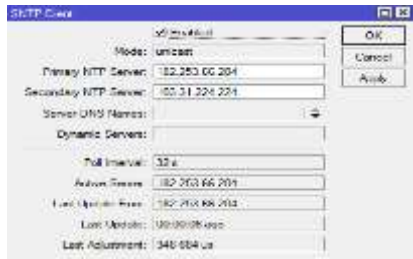

Gambar 22 SNTP Berubah Menjadi IP

- 19. Mengatur waktu lokasi berdasarkan zona atau area. Langkah pengaturannya adalah klik *menu system* pilih *clock* pilih *time zone* : Asia/Makasar  $Apply \rightarrow OK.$
- 20. Memblokir situs Facebook.com menggunakan 7 *layer protocol*, adapun langkah-langkanya adalah klik *menu* IP->pilih *Firewall-*> kilik 7 *layer protocol*→klik tanda *add* (+)→ pada kotak 7 *layer protocol* tulis name : medsos, pada *text area Ragexp*  ketikkan perintah yaitu ^.+(facebook.com).\*\$  $\rightarrow$ klik *Apply*OK. Begitu juga proses yang dilakukan untuk memblokir situs yang lainnya.

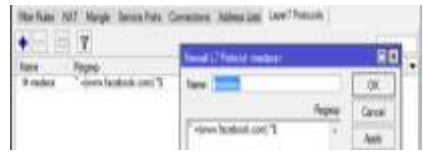

Gambar 23 Proses Blokir Situs Facebook.com

21. Mengaktifkan konfigurasi blokir situs di atas dengan *setting filter firewall rule.* Langkahnya adalah klik *Filter Rules*→klik *add*(+)→pada jendela *Firewall Rule* pilih *general chain* : *forward*, *src address* : 192.168.10.0/24 menu *advance* pilih *layer 7 protocol* : medsos / nama dari blokiran yang sudah dibuat $\rightarrow$ menu *action* pilih *drop* $\rightarrow$ *Apply* $\rightarrow$ OK.

| Advanced Hates, Address |                 | <b>CHI</b>                 |
|-------------------------|-----------------|----------------------------|
| Chart distant           |                 | ٠<br>Concel                |
| Six Address:            | 192.108.10.0/24 | <b>PEASON</b>              |
| Did Peldones            |                 | <b>Oscalzie</b>            |
| Physicannel             |                 | <b>Demants</b> in all      |
| <b>Description</b>      |                 | Cour                       |
| bei Block               |                 | <b>Non-source</b>          |
| Mapl. Flatt.            |                 | <b>Flexive Counters</b>    |
| <b>COL</b>              |                 | <b>Planet All Chambres</b> |
| the drawing             |                 |                            |

Gambar 24 Mengaktifkan Blokir IP Address

| News Fireword Finley                                                   | $\Box$                         |
|------------------------------------------------------------------------|--------------------------------|
| <b>Advanced</b><br>Instruct Auditors Situatistical<br><b>Commenced</b> | OK                             |
| Sirgi, Additional Link. If                                             | Carried Wales                  |
| -<br>Did. Additional Did.                                              | <b>Zearly</b>                  |
| Layer / Profonal.     mediani                                          | Disable                        |
| Content:<br>÷                                                          | Commerd                        |
|                                                                        | Change                         |
| rge<br>Cammundhun Eylnu                                                | <b>Bemove</b>                  |
| Take 1<br>Composition Baker                                            | <b>Reset Counters</b>          |
| Per Connection Classifier:<br>٠                                        |                                |
| ÷<br>Sires, MAC Addresse.                                              | <b>Element All Congriteria</b> |
| Out, Didge Port:                                                       |                                |

Gambar 25 Mengaktifkan Blokir Layer 7 Protocol

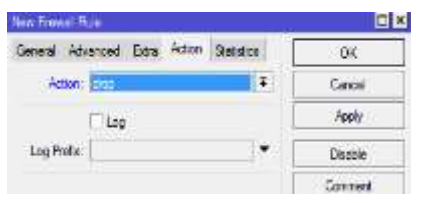

7

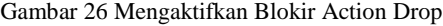

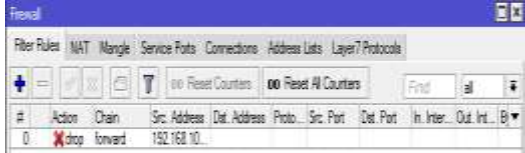

Gambar 27 Pengaktifan Blokir Situs Selesai

Proses mengaktifkan akses blokir sudah selesai dilakukan dan akan di tes diakhir nanti.

22. Membuat Hostpot untuk jaringan diluar Lab yang nantinya akan diakses oleh para guru dan siswa/siswi yang ada di SMA PGRI Aikmel. Adapun langkah-langkahnya yaitu : klik menu IP $\rightarrow$ pilih *Hostpot* $\rightarrow$ pada jendela *hostpot* klik *Hostpot setup*pilih wlan1 selanjutnya tinggal di next terus sampai selesai, DNS *Name* disini menggunakan [www.smapgriaikmel.sch.id,](http://www.smapgriaikmel.sch.id/)

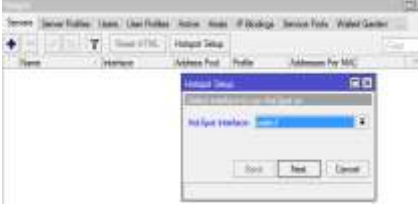

Gambar 28 Mengaktifkan Fitur Wlan

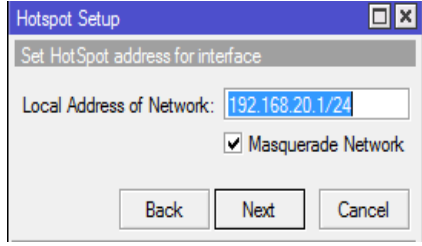

Gambar 29 IP Address Wlan

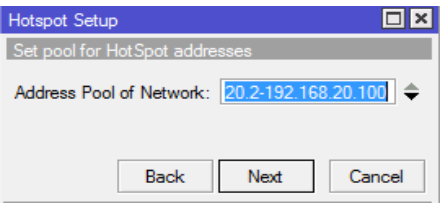

Gambar 30 Address Pool Network

| <b>Hotspot Setup</b>               |  |
|------------------------------------|--|
| Select SMTP server                 |  |
| IP Address of SMTP Server: 0.0.0.0 |  |
| Back<br>Cancel<br>Next             |  |

Gambar 31 IP Address SMTP Server

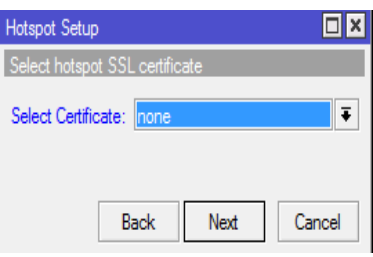

Gambar 32 Pemilihan Certificate

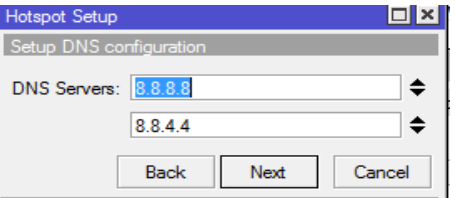

Gambar 33 Alamat DNS Server

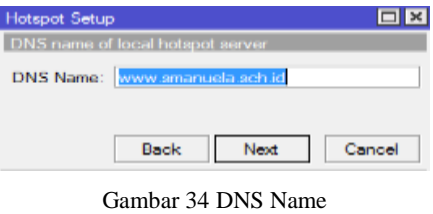

| Forest Sever Fistles Uses User Pattes Adve Huiss F. Bridngs Severa Pats Vialed Gaster |         |                           |                      |              |                  |  |
|---------------------------------------------------------------------------------------|---------|---------------------------|----------------------|--------------|------------------|--|
|                                                                                       |         | Teset HTTIL Financo Setup |                      |              |                  |  |
| <b>O</b> hotset?                                                                      | without |                           | Address Pool Froller | Terms 30post | Adjesses Fer MAC |  |

Gambar 35 Pembuatan *Hostpot* Berhasil

23. Membuat *user profile* bagi guru dan siswa. Untuk pembuatan *user profile* ada di menu *user profile* dan pembuatan user name dan password ada dimenu user dan pembagian *bandwitdh.* Setiap guru diberi akses unlimited dan siswa dibatasi dengan mendapatkan 256k/256,

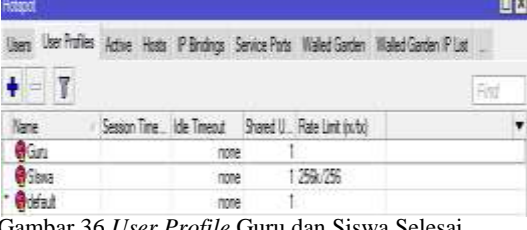

Gambar 36 *User Profile* Guru dan Siswa Selesai

24. Membuat *user name* dan *password* bagi guru dan siswa dimana akan digunakan pada saat mengakses hostpot.

|  | lier Folks Adve Hotel | Bridop: Senice Fots, Nated Gaster: |    |  |
|--|-----------------------|------------------------------------|----|--|
|  |                       | <b>Fleed All Courtess</b>          |    |  |
|  |                       |                                    |    |  |
|  |                       |                                    |    |  |
|  |                       |                                    |    |  |
|  |                       |                                    |    |  |
|  |                       |                                    |    |  |
|  |                       |                                    |    |  |
|  |                       |                                    | Sm |  |
|  |                       |                                    |    |  |

Gambar 37 Pembuatan *User* Guru dan Siswa

25. Proses Konfigurasi Mikrotik dan Pembuatan Hostpot sudah selesai, selanjutnya melakukan tes

koneksi di client yang sudah dibuat sebelumnya dimana guru dan siswa bisa mengakses internet melalui Smart Phone maupun Laptop yang punya kapasitas wifi.

| Not connected        |  |
|----------------------|--|
| <b>Chicago</b>       |  |
|                      |  |
| <u> 1794 (4</u><br>m |  |
|                      |  |

Gambar 38 Tampilan Sinyal WLAN

26. Koneksikan *hostpot* dan melakukan tes login dengan user guru pada aplikasi browser, untuk proses login isikan *user name* dan *password* yang maka tampilan awalnya di browser seperti gambar berikut.

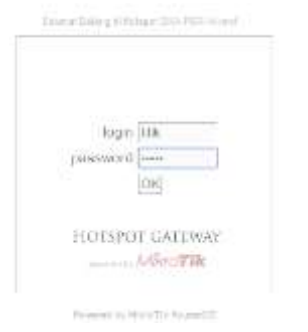

Gambar 39 Proses Login User Guru

27. Jika *user name* dan *password* sudah dimasukkan maka akan muncul keterangan *welcom*e nama user, IP Address, *connect* dan status pengguna, maka proses Login berhasil.

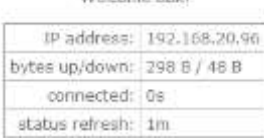

Welcome Erikt

log off

## Gambar 40 Login Berhasil

28. Testing membuka situs facebook yang sudah diblokir pada konfigurasi mikrotik. Apabila blokir situs berhasil maka pada browser akan muncul kalimat *"Sorry something went wrong"* itu artinya situs yang diblok sudah berhasil dan tidak bisa terbuka.

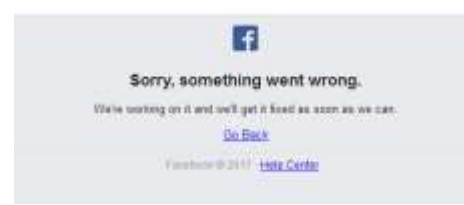

Gambar 41 Testing Blok Facebook Berhasil

29. Begitupun dengan testing situs Xhamster yang sudah diblokir pada konfigursasi mikrotik, pada saat diakses akan muncul kalimat yang menandakan

#### situs tidak bisa diakses " Page not found ".

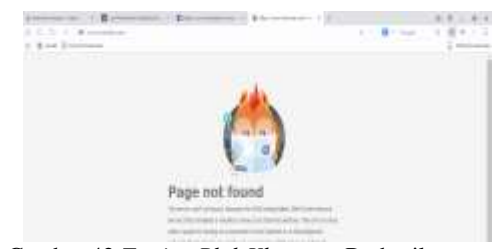

Gambar 42 *Testing Blok Xhamster* Berhasil

Proses Konfigurasi mikrotik dan pembuatan *Hostpot* serta pembagian *bandwitdh* dan akses blokir situs facebook sudah selesai dan siap diakses oleh guru dan siswa.

#### **V. KESIMPULAN DAN SARAN**

Hasil penelitian ini menunjukkan bahwa pengembangan jaringan wireless menggunakan Mikrotik Router dengan memanfaatkan *Personal Computer* (PC) sebagai router untuk mengolah dan mengkonfigurasikan management bandwidth, web filtering, dan user management dapat mengamankan dan mengoptimalkan pemakaian jaringan nirkabel pada SMA PGRI Aikmel.

Untuk dapat memaksimalkan performa pengembangan jaringan nirkabel yang dilakukan dalam penelitian ini, perlu dilakukan penambahan kapasitas bandwitdh dan dalam pengembangan jaringan selanjutnya jaringan nirkabel ini dapat dilakukan peningkatan keamanan jaringan dari serangan seperti *hacking hotspot.*

#### **REFERENSI**

- Herlambang, M. Linto & Catur, Azis. 2008. Panduan Lengkap Menguasai Router. Yogyakarta: Andi Offset
- Pratama, Romadhon Pearl. 2015. Analisis Kinerja Jaringan Wireless LAN Menggunakan Metode QOS dan RMA Pada PT. Pertamina Ep Ubep Ramba (Persero). Palembang: Program Pascasarjana Univ. Bina Darma.
- Rendra, T. 2016. *Mikrotik Kung Fu Kitab 1*. Palu : Jasakom.
- Sopandi. 2008. Instalasi dan Konfigurasi Jaringan Komputer. Bandung: Informatika
- Sofana, I. 2012. *Cisco CCNA dan Jaringan Komputer*. Bandung: Informatika.
- Tanenbaum, Andrew S. 1997. Jaringan Komputer. Jilid 1 & 2. Edisi Ketiga. Yogyakarta: Salemba Teknika
- Wiliyana, Dian. 2014. Perancangan Jaringan LAN dan Keamanan Wireless Internet Hotspot Berbasis Mikrotik Router Pada Pomdam IV Sriwijaya. Palembang: Program Pascasarjana Univ. Bina Darma.